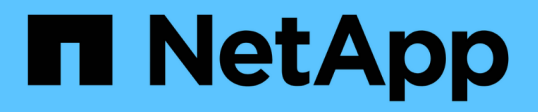

### **5. Deploy the RHV Manager as a Self-Hosted Engine: NetApp HCI with RHV**

NetApp HCI Solutions

NetApp July 08, 2020

This PDF was generated from https://docs.netapp.com/us-en/hcisolutions/redhat\_virtualization\_5.\_deploy\_the\_rhv\_manager\_as\_a\_self-hosted\_engine.html on October 26, 2021. Always check docs.netapp.com for the latest.

# **Table of Contents**

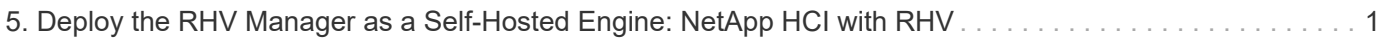

## <span id="page-2-0"></span>**5. Deploy the RHV Manager as a Self-Hosted Engine: NetApp HCI with RHV**

This section describes the detailed steps for installing the Red Hat Virtualization Manager as a self-hosted engine. These steps begin after the RHV hosts are registered and the Cockpit GUI is accessible.

1. Log in to the Cockpit GUI of one of the RHV hosts at <https://<HostFQDN/IP>:9090> using the root credentials. Navigate to the Virtualization sub-tab and click Hosted Engine. Then click the Start button below the Hosted Engine content to initiate the engine deployment.

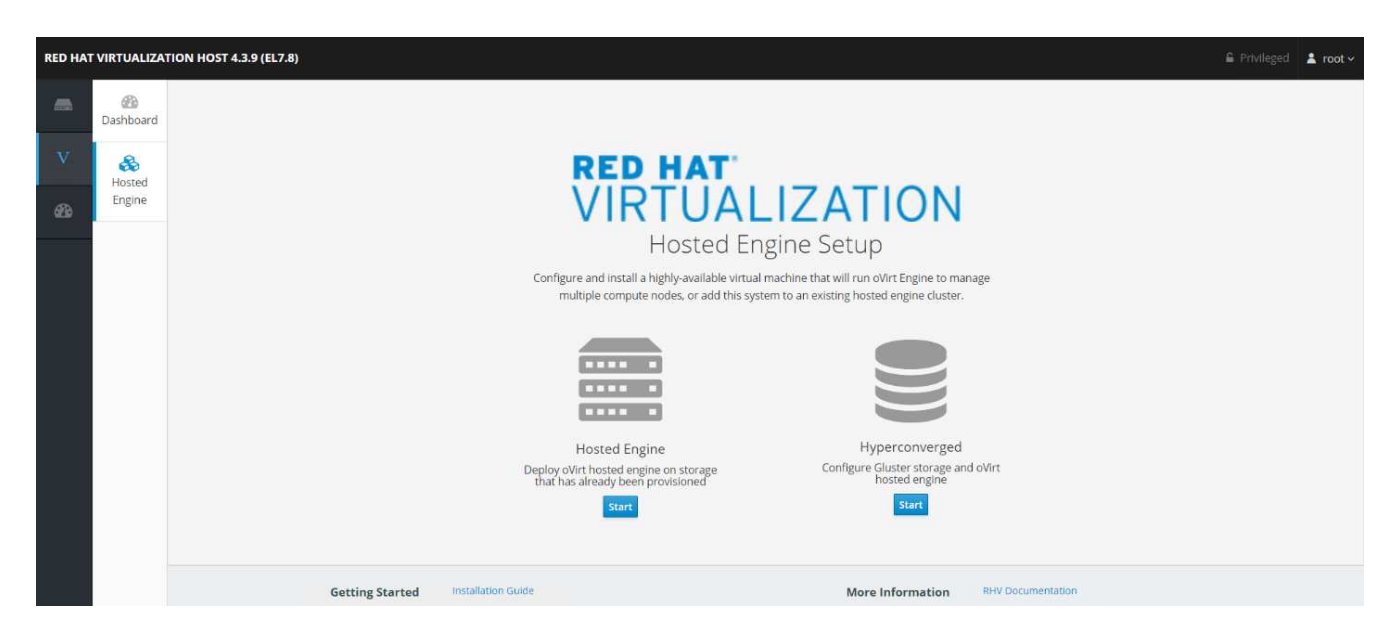

2. In the first screen of engine deployment, configure the RHV-M FQDN, network related configuration, root password, and resources for the engine VM (at least 4 CPUs and 16GB memory). Confirm the other configuration settings as required and click Next.

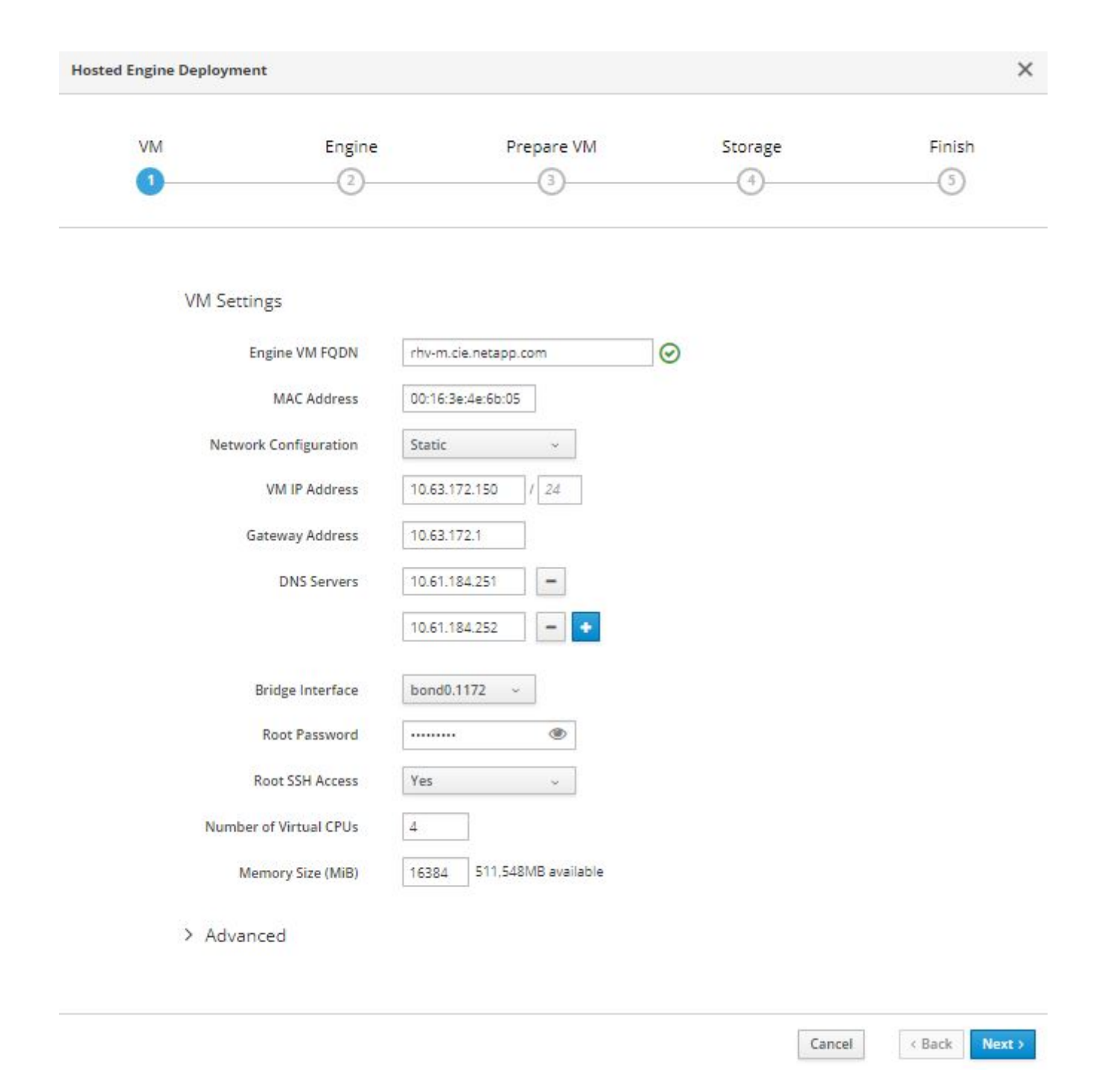

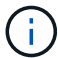

Make sure that the engine VM FQDN is resolvable by the specified DNS servers.

3. In the next screen, enter the admin portal password. Optionally, enter the notification settings for alerts to be sent by email. Then click Next.

2

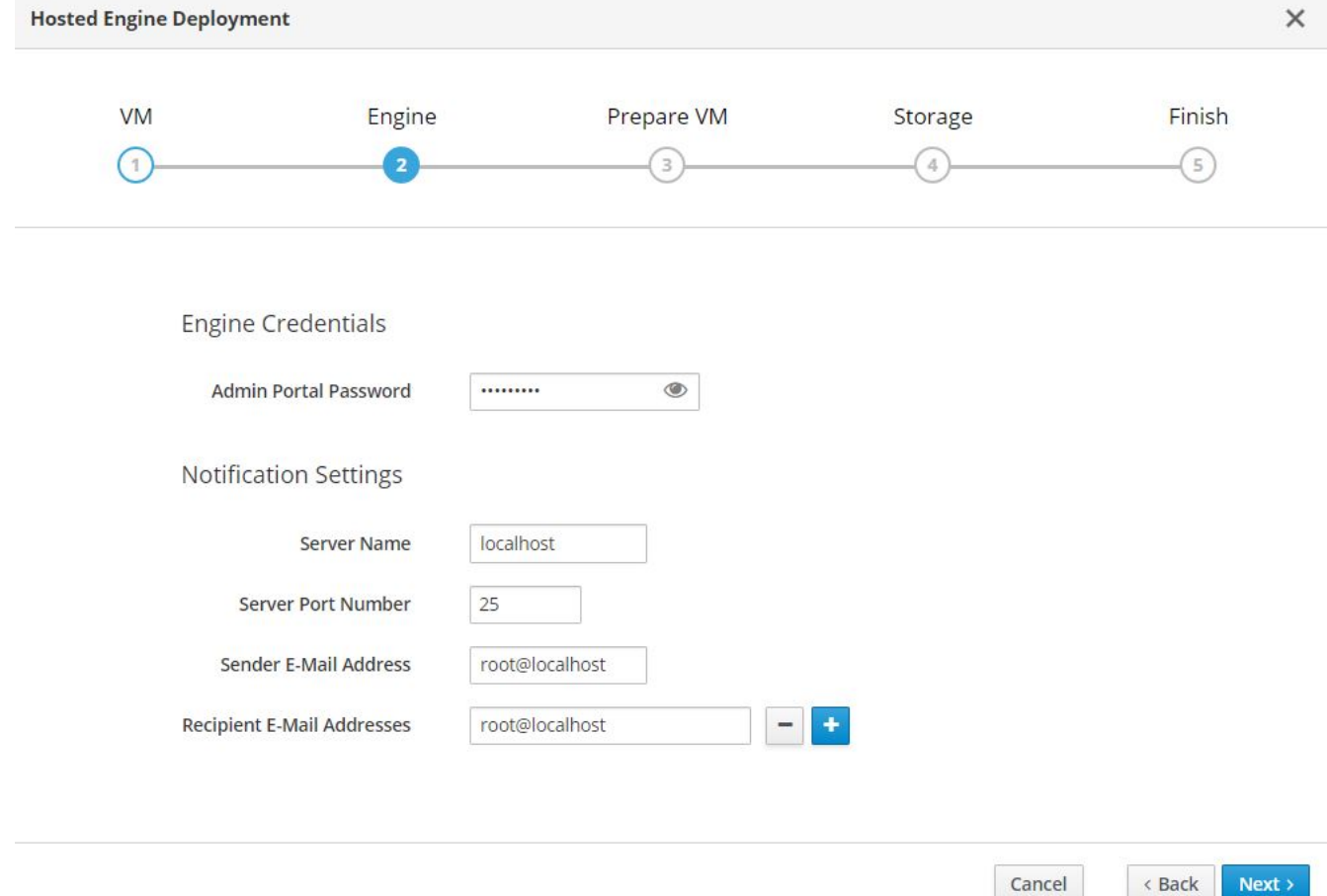

4. In the next screen, review the configuration for the engine VM. If any changes are desired, go back at this point and make them. If the information is correct, click Prepare the VM.

3

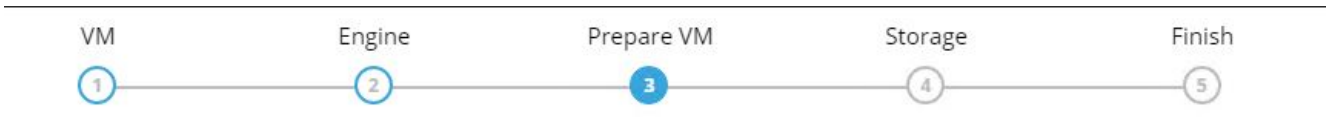

Please review the configuration. Once you click the 'Prepare VM' button, a local virtual machine will be started and used to prepare the management services and their data. This operation may take some time depending on your hardware.

 $\vee$  VM

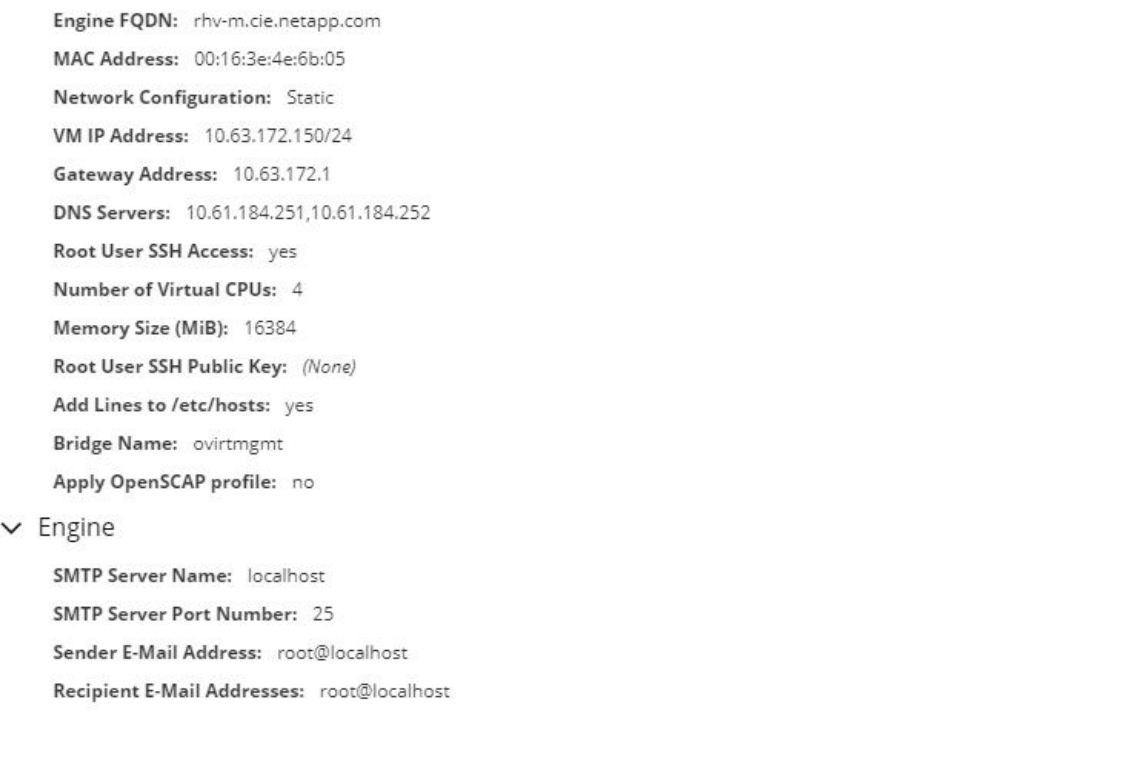

Cancel  $\langle$  Back

**Prepare VM** 

5. The VM installation begins and can take some time to complete as it downloads a machine image and stages the VM locally. After it has completed, it displays the Execution Completed Successfully message. Click Next.

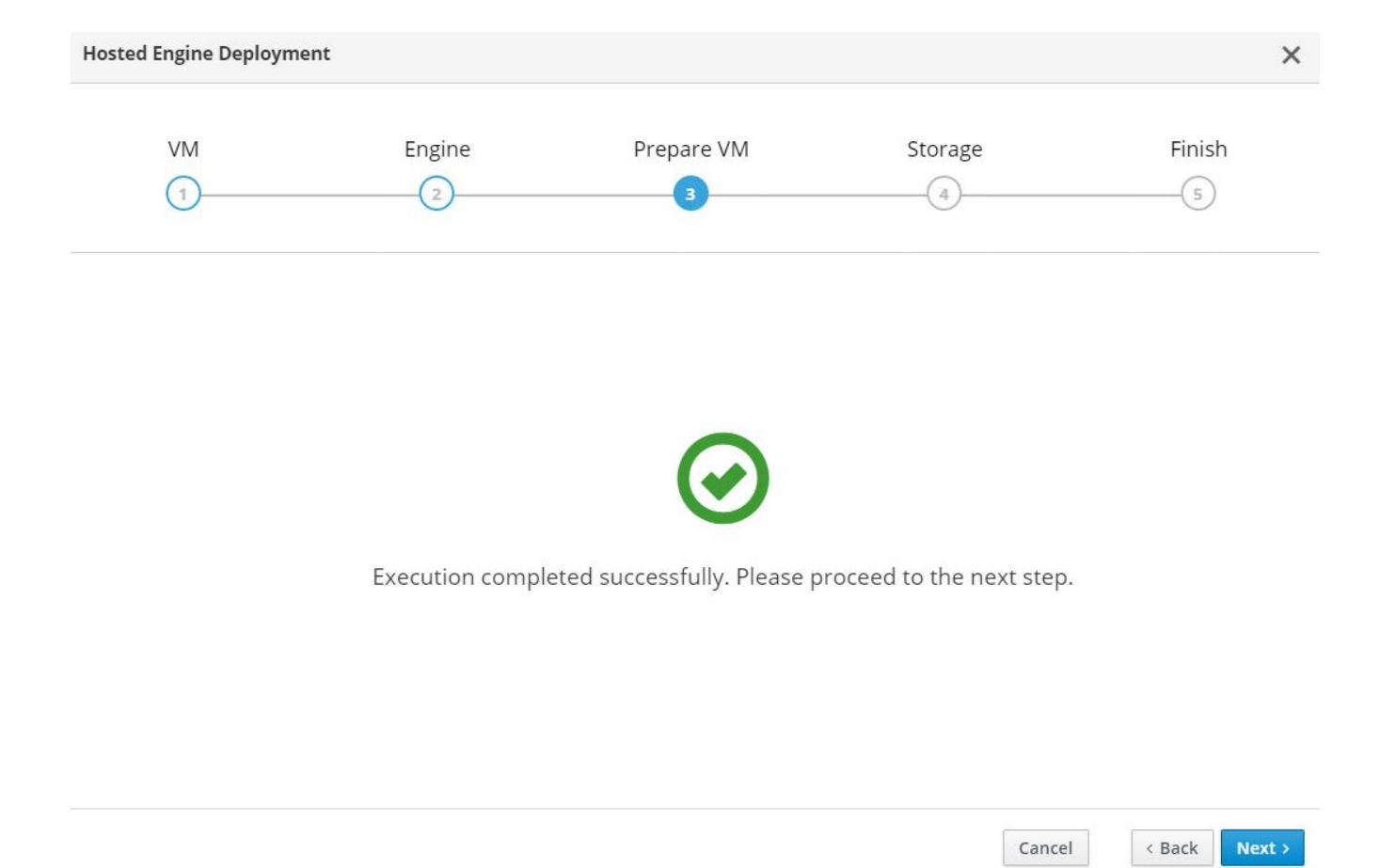

- 6. After RHV-M is installed, enter the details of the hosted engine storage domain where it copies the VM from local storage to the shared storage domain to facilitate a high availability engine quorum.
- 7. Enter the Storage Type as iSCSI, provide the iSCSI portal details, click Retrieve Target List, which fetches the iSCSI target list corresponding to the portal, and select the volume and LUN to be mapped to the hosted engine storage domain. Click Next.

Please configure the storage domain that will be used to host the disk for the management VM. Please note that the management VM needs to be responsive and reliable enough to be able to manage all resources of your deployment, so highly available storage is preferred.

**Storage Settings** 

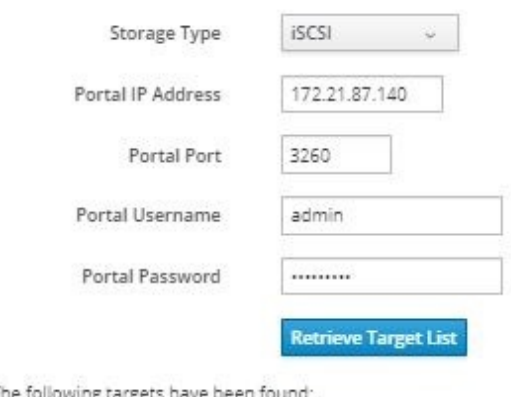

@ iqn.2010-01.com.solidfire:nh35.rhv-hostedengine.1, TPGT: 1 172.21.87.140:3260

The following luns have been found on the requested target: 9 ID: 36f47acc1000000006e68333500000003 Size (GiB): 186.00 Description: SolidFir SSD SAN Status: free Number of Paths: 1

> Advanced

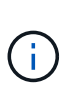

If the Hosted Engine setup is unable to discover the storage, open an interactive SSH session to the node and verify that you can reach the SVIP IP address through your node's storage interface. If the network is reachable, you might need to manually discover or log in to the iSCSI LUN intended for the Hosted Engine install.

8. On the next screen, review the storage configuration and, if any changes are desired, go back and make them. If the information is correct, click Finish Deployment. It takes some time as the VM is copied to the storage domain. After deployment is complete, click Close.

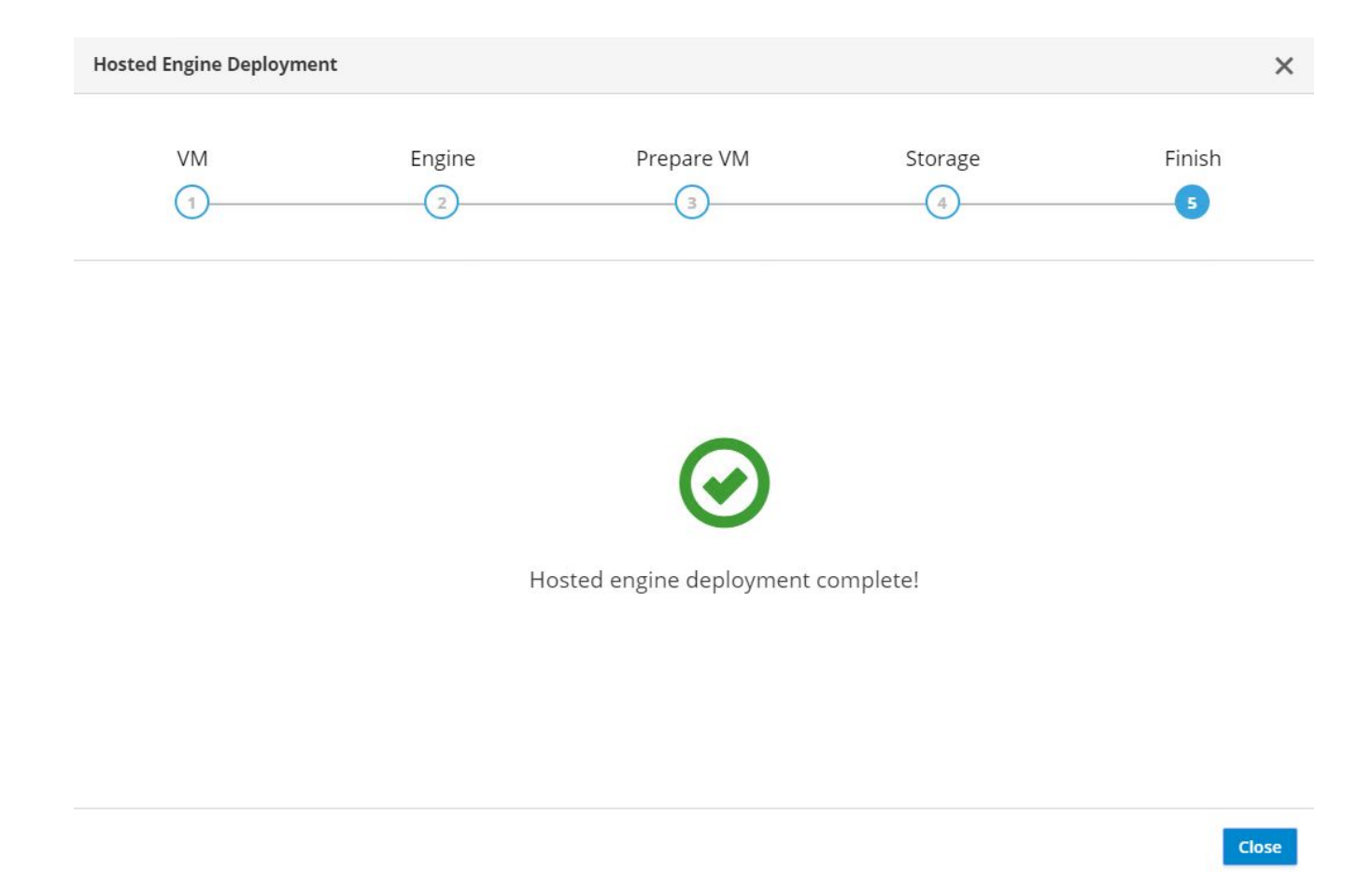

9. The next step is to register and enable the Red Hat Virtualization Manager repositories. Log in to the RHV-M VM with SSH to register it with Subscription Manager.

# subscription-manager register Registering to: subscription.rhsm.redhat.com:443/subscription Username: redhat\_user Password: redhat password The system has been registered with ID: 99d06fcb-a3fd74-41230f-bad583- 0ae61264f9a3 The registered system name is: rhv-m.cie.netapp.com

10. After registration, list the available subscriptions and record the pool ID for RHV-M.

```
# subscription-manager list --available
<snip>
Subscription Name: Red Hat Virtualization Manager
Provides: Red Hat Beta
                     Red Hat Enterprise Linux Server
                     Red Hat CodeReady Linux Builder for x86_64
                     Red Hat Enterprise Linux for x86_64
                     Red Hat Virtualization Manager
                     Red Hat OpenShift Container Platform
                     Red Hat Ansible Engine
                     Red Hat Enterprise Linux Fast Datapath
                     Red Hat JBoss Core Services
                     JBoss Enterprise Application Platform
SKU: RV00045
Contract:
Pool ID: 8a85f9937a1a2a57c0171a366b5682540112a313 ß Pool ID
Provides Management: No
Available: 6
Suggested: 0
Service Type: L1-L3
Roles:
Service Level: Layered
Usage:
Add-ons:
Subscription Type: Stackable
Starts: 04/22/2020
Ends: 04/21/2021
Entitlement Type: Physical
<snip>
```
11. Attach the RHV-M subscription using the recorded pool ID.

```
# subscription-manager attach
--pool=8a85f9937a1a2a57c0171a366b5682540112a313
Successfully attached a subscription for: Red Hat Virtualization Manager
```
12. Enable the required RHV-M repositories.

```
# subscription-manager repos \
    -disable='*' \
      --enable=rhel-7-server-rpms \
      --enable=rhel-7-server-supplementary-rpms \
    --enable=rhel-7-server-rhv-4.3-manager-rpms \
      --enable=rhel-7-server-rhv-4-manager-tools-rpms \
      --enable=rhel-7-server-ansible-2-rpms \
      --enable=jb-eap-7.2-for-rhel-7-server-rpms
Repository 'rhel-7-server-ansible-2-rpms' is enabled for this system.
Repository 'rhel-7-server-rhv-4-manager-tools-rpms' is enabled for this
system.
Repository 'rhel-7-server-rhv-4.3-manager-rpms' is enabled for this
system.
Repository 'rhel-7-server-rpms' is enabled for this system.
Repository 'jb-eap-7.2-for-rhel-7-server-rpms' is enabled for this
system.
Repository 'rhel-7-server-supplementary-rpms' is enabled for this
system.
```
- 13. Next, create a storage domain to hold the VM disks or OVF files for all VMs in the same datacenter as that of the hosts.
- 14. To log into the RHV-M Administrative portal using a browser, log into [https://<ManagerFQDN>/ovirt](https://<ManagerFQDN>/ovirt-engine)[engine](https://<ManagerFQDN>/ovirt-engine), select Administrative Portal, and log in as the admin @ internal user.
- 15. Navigate to Storage > Storage Domains and click New Domain.
- 16. From the dropdown menu, select Data for the Domain Function, select iSCSI for the Storage Type, select the host to map the volume, enter a name of your choice, confirm that the data center is correct, and then expand the data domain iSCSI target and add the LUN. Click OK to create the domain.

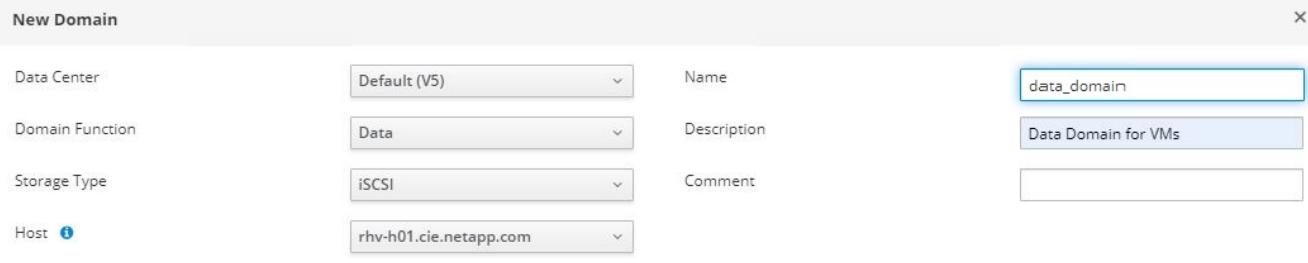

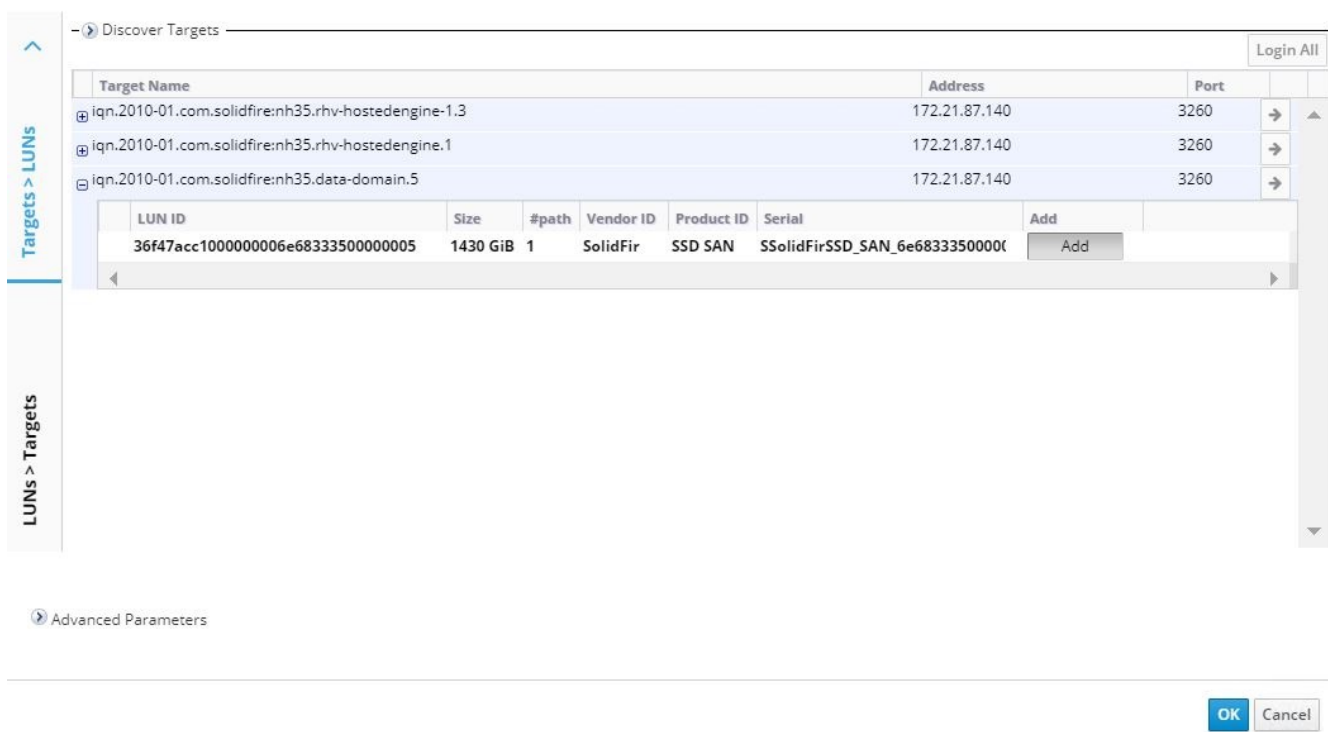

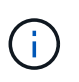

If the Hosted Engine setup is unable to discover the storage, you might need to manually discover or log in to the iSCSI LUN intended for the data domain.

17. Add the second host to the hosted engine quorum. Navigate to Compute > Hosts and click New. In the New Host pane, select the appropriate cluster, provide the details of the second host, and check the Activate Host After Install checkbox.

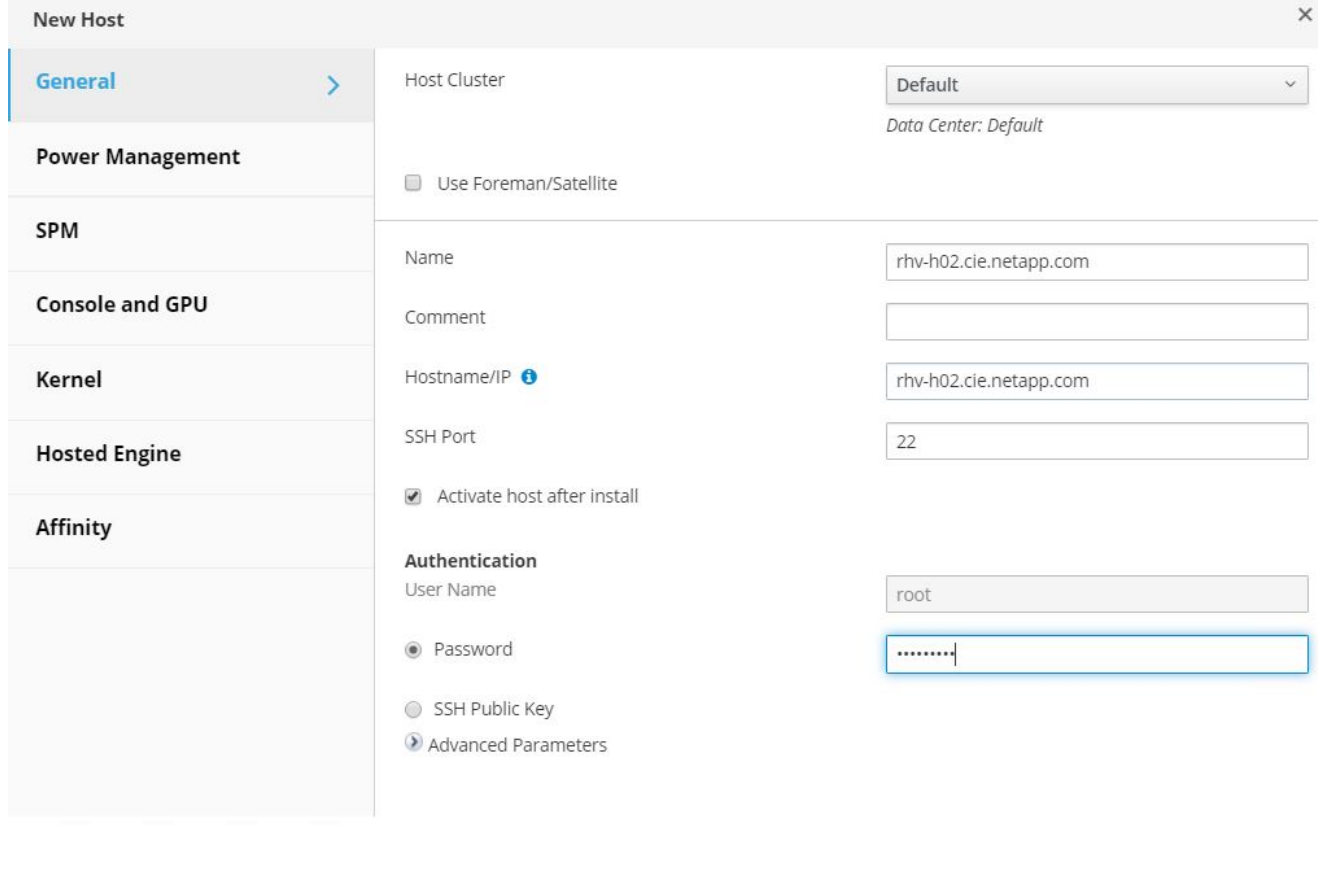

- OK Cancel
- 18. Click the Hosted Engine sub-tab in the New Host pane dropdown and select Deploy from the hosted engine deployment action. Click OK to add the host to the quorum. This begins the installation of the necessary packages to support the hosted engine and activate the host. This process might take a while.

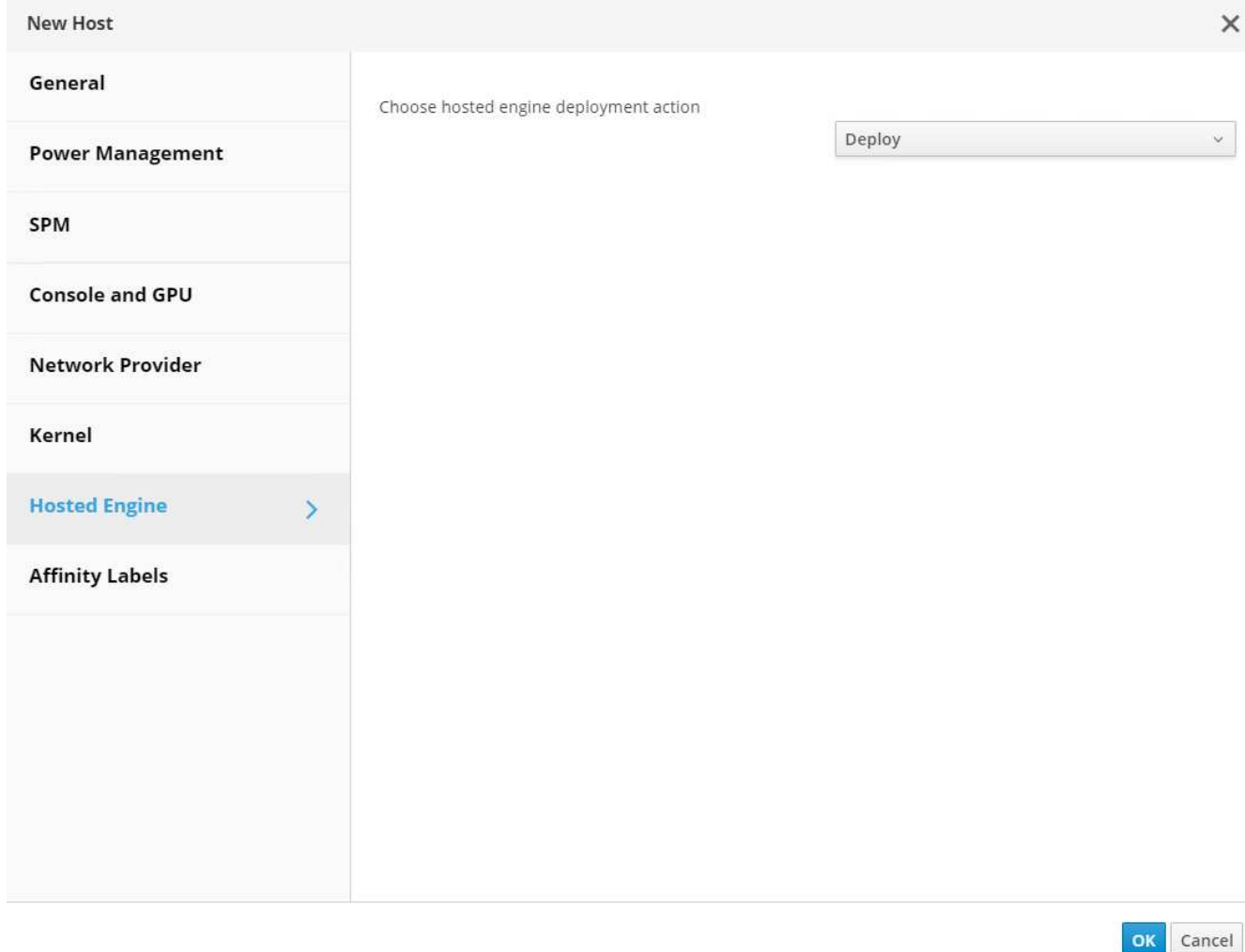

19. Next, create a storage virtual network for hosts. Navigate to Network > Networks and click New. Enter the name of your choice, enable VLAN tagging, and enter the VLAN ID for the Storage network. Confirm that the VM Network checkbox is checked and that the MTU is set to 9000. Go to the Cluster sub-tab and make sure that Attach and Require are checked. Then click OK to create the storage network.

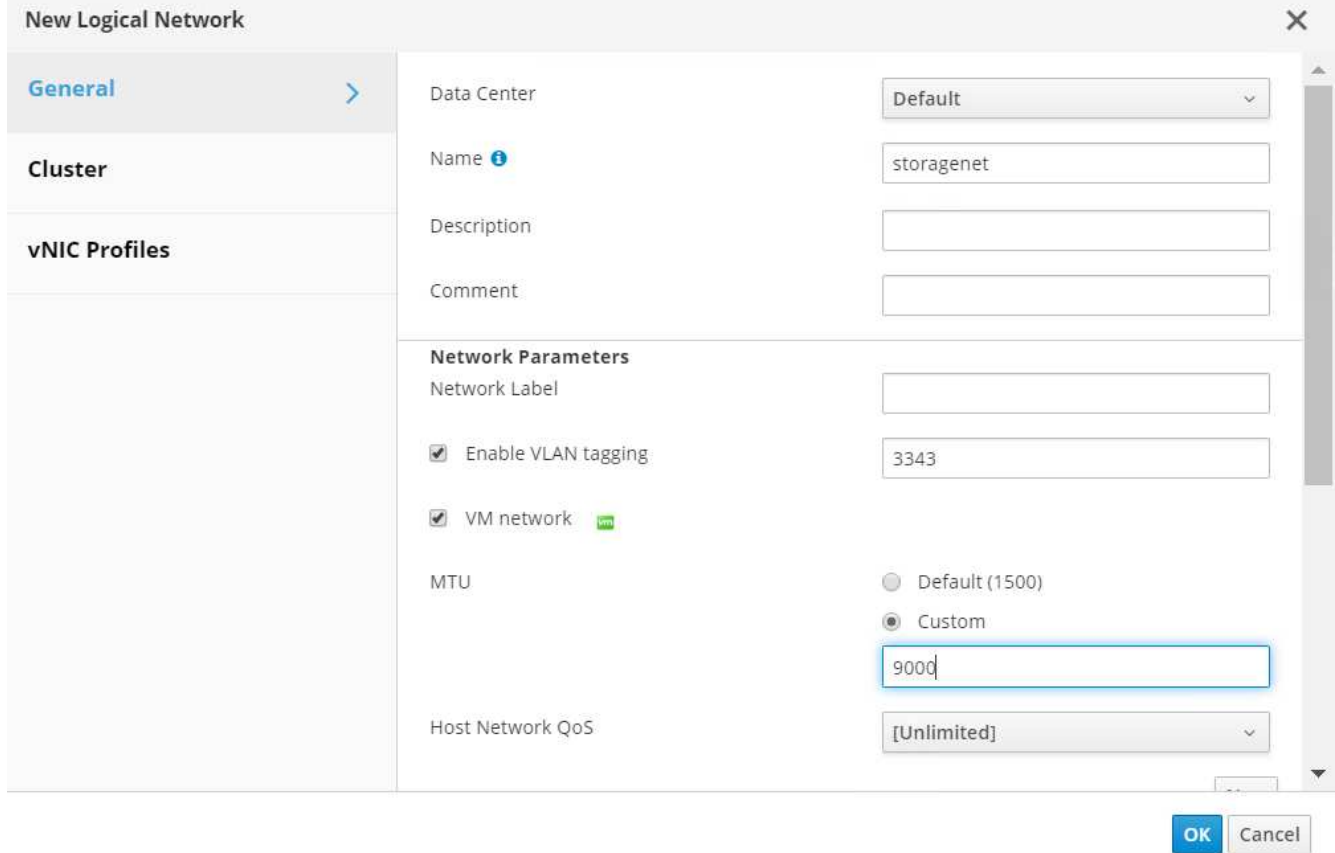

- 20. Assign the storage logical network to the second host in the cluster or to whichever host is not currently hosting the hosted engine VM.
- 21. Navigate to Compute > Hosts, and click the host that has silver crown in the second column. Then navigate to the Network Interfaces sub-tab, click Setup Host Networks, and drag and drop the storage logical network into the Assigned Logical Networks column to the right of bond0.

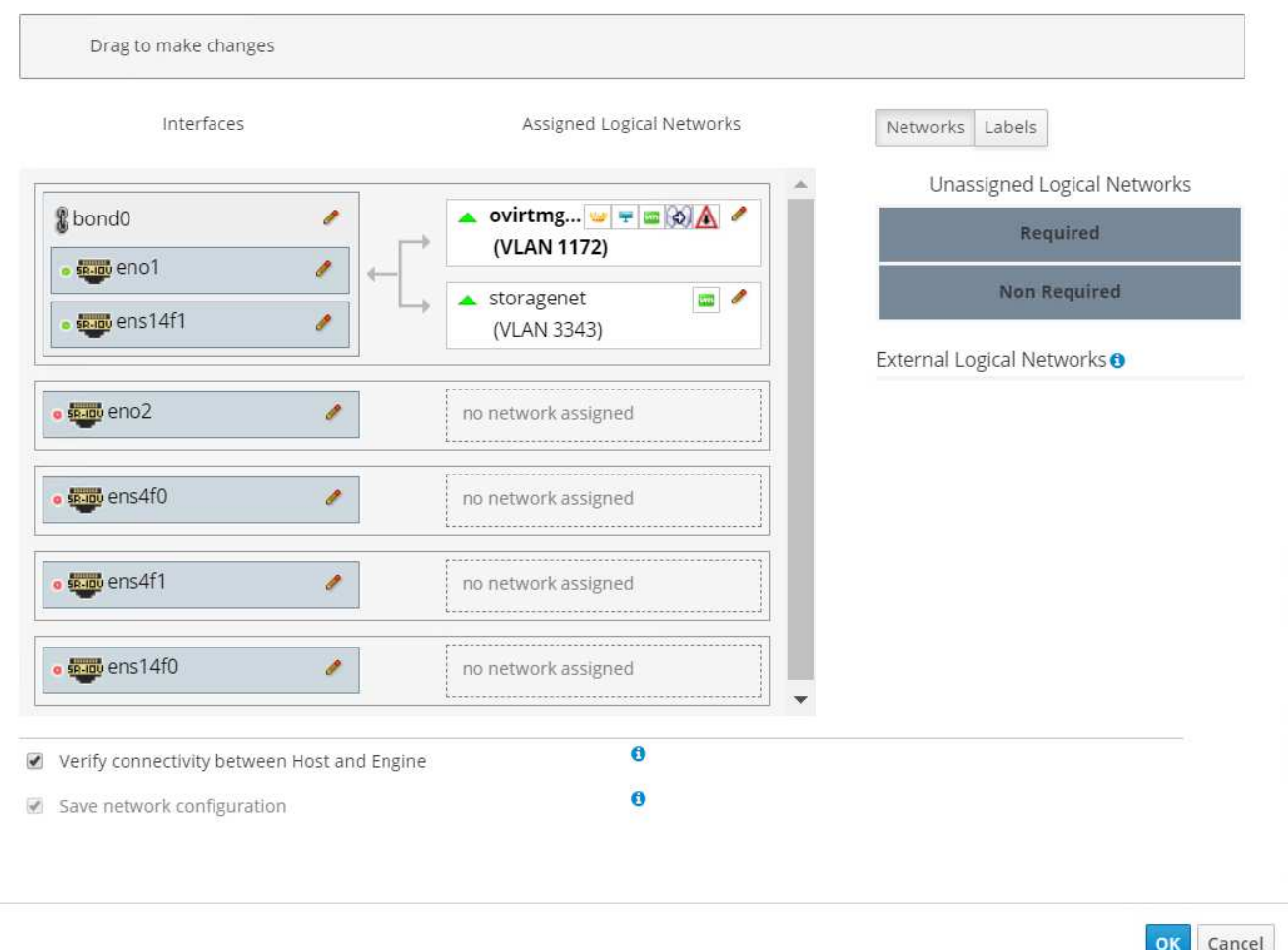

22. Click the pen symbol on the storage network interface under bond0. Configure the IP address and the netmask, and then click OK. Click OK again in the Setup Host Networks pane.

14

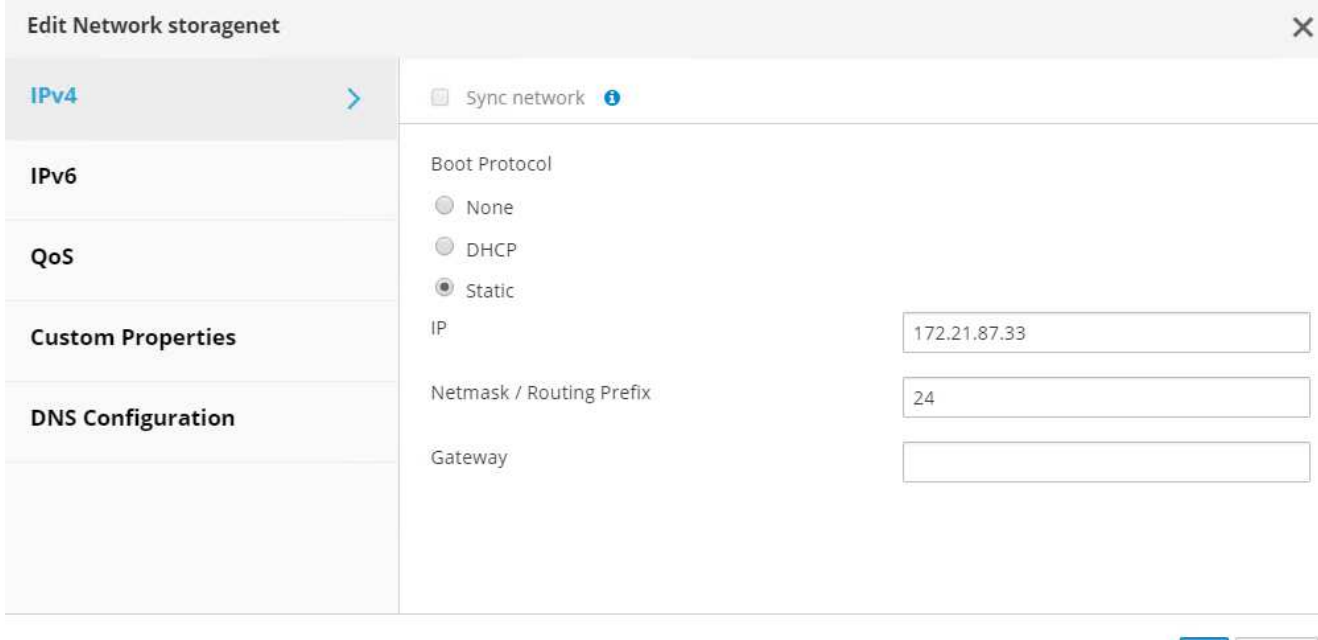

23. Migrate the hosted engine VM to the host that was just configured so that the storage logical network can be configured on the second host. Navigate to Compute > Virtual Machines, click HostedEngine and then click Migrate. Select the second host from the dropdown menu Destination Host and click Migrate.

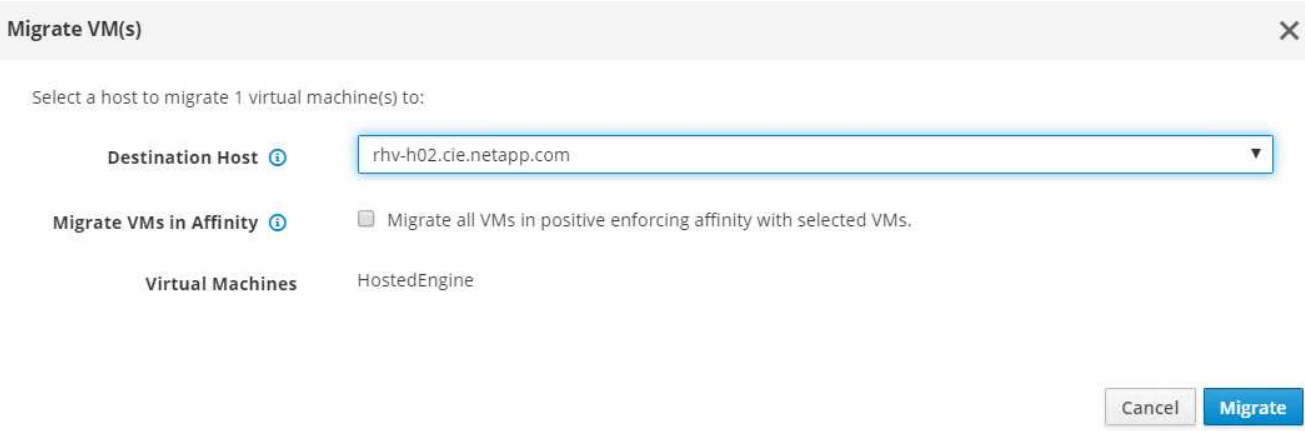

After the migration is successful and the hosted engine VM is migrated to the second host, repeat steps 21 and 22 for the host that currently possesses the silver crown.

24. After you have completed this process, you should see that both the hosts are up. One of the hosts has a golden crown, indicating that it is hosting the hosted engine VM, and the other host has a silver crown indicating that it is capable of hosting the hosted engine VM.

OK

Cancel

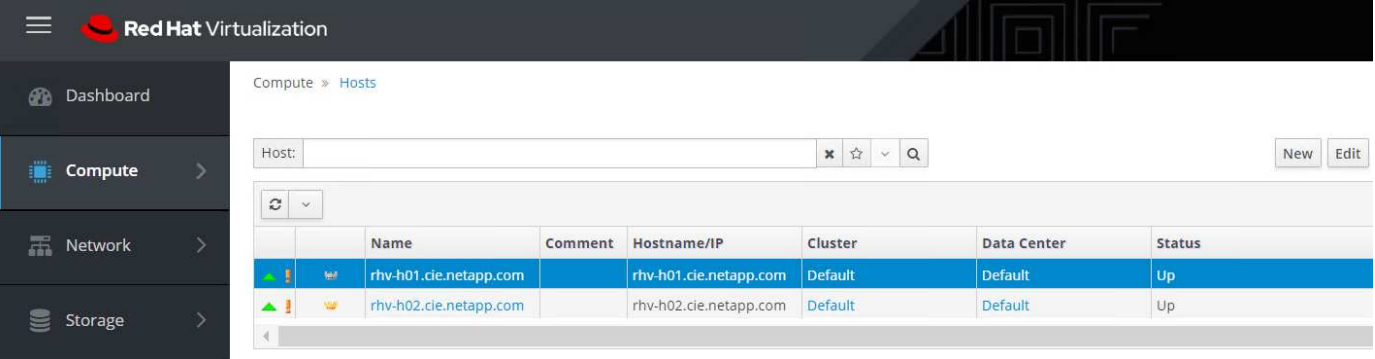

### **Copyright Information**

Copyright © 2021 NetApp, Inc. All rights reserved. Printed in the U.S. No part of this document covered by copyright may be reproduced in any form or by any means-graphic, electronic, or mechanical, including photocopying, recording, taping, or storage in an electronic retrieval systemwithout prior written permission of the copyright owner.

Software derived from copyrighted NetApp material is subject to the following license and disclaimer:

THIS SOFTWARE IS PROVIDED BY NETAPP "AS IS" AND WITHOUT ANY EXPRESS OR IMPLIED WARRANTIES, INCLUDING, BUT NOT LIMITED TO, THE IMPLIED WARRANTIES OF MERCHANTABILITY AND FITNESS FOR A PARTICULAR PURPOSE, WHICH ARE HEREBY DISCLAIMED. IN NO EVENT SHALL NETAPP BE LIABLE FOR ANY DIRECT, INDIRECT, INCIDENTAL, SPECIAL, EXEMPLARY, OR CONSEQUENTIAL DAMAGES (INCLUDING, BUT NOT LIMITED TO, PROCUREMENT OF SUBSTITUTE GOODS OR SERVICES; LOSS OF USE, DATA, OR PROFITS; OR BUSINESS INTERRUPTION) HOWEVER CAUSED AND ON ANY THEORY OF LIABILITY, WHETHER IN CONTRACT, STRICT LIABILITY, OR TORT (INCLUDING NEGLIGENCE OR OTHERWISE) ARISING IN ANY WAY OUT OF THE USE OF THIS SOFTWARE, EVEN IF ADVISED OF THE POSSIBILITY OF SUCH DAMAGE.

NetApp reserves the right to change any products described herein at any time, and without notice. NetApp assumes no responsibility or liability arising from the use of products described herein, except as expressly agreed to in writing by NetApp. The use or purchase of this product does not convey a license under any patent rights, trademark rights, or any other intellectual property rights of NetApp.

The product described in this manual may be protected by one or more U.S. patents, foreign patents, or pending applications.

RESTRICTED RIGHTS LEGEND: Use, duplication, or disclosure by the government is subject to restrictions as set forth in subparagraph (c)(1)(ii) of the Rights in Technical Data and Computer Software clause at DFARS 252.277-7103 (October 1988) and FAR 52-227-19 (June 1987).

#### **Trademark Information**

NETAPP, the NETAPP logo, and the marks listed at<http://www.netapp.com/TM>are trademarks of NetApp, Inc. Other company and product names may be trademarks of their respective owners.